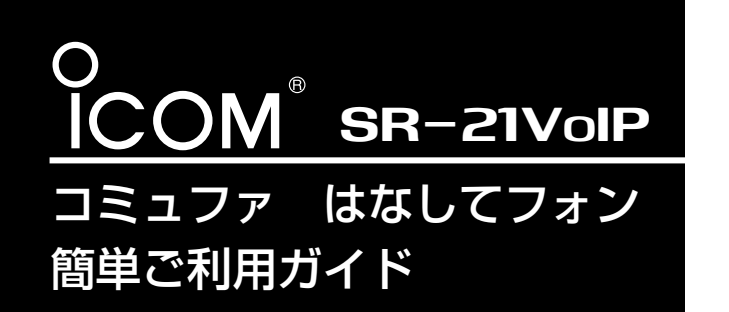

 $\textbf{SR}-\textbf{21V}$ OIP  $\left\{ \begin{array}{l} z$ のたびは、本製品をお買い上げいただきま 本書では、コミュファのIP電話サービス「はな してフォン」をSR-21VoIPでご利用いただくま でに必要な準備と本製品の設定手順について説 明しています。

※ パソコンの接続と設定は、取扱説明書[接続編](☞2~3章)で完了しているものとして説明しています。

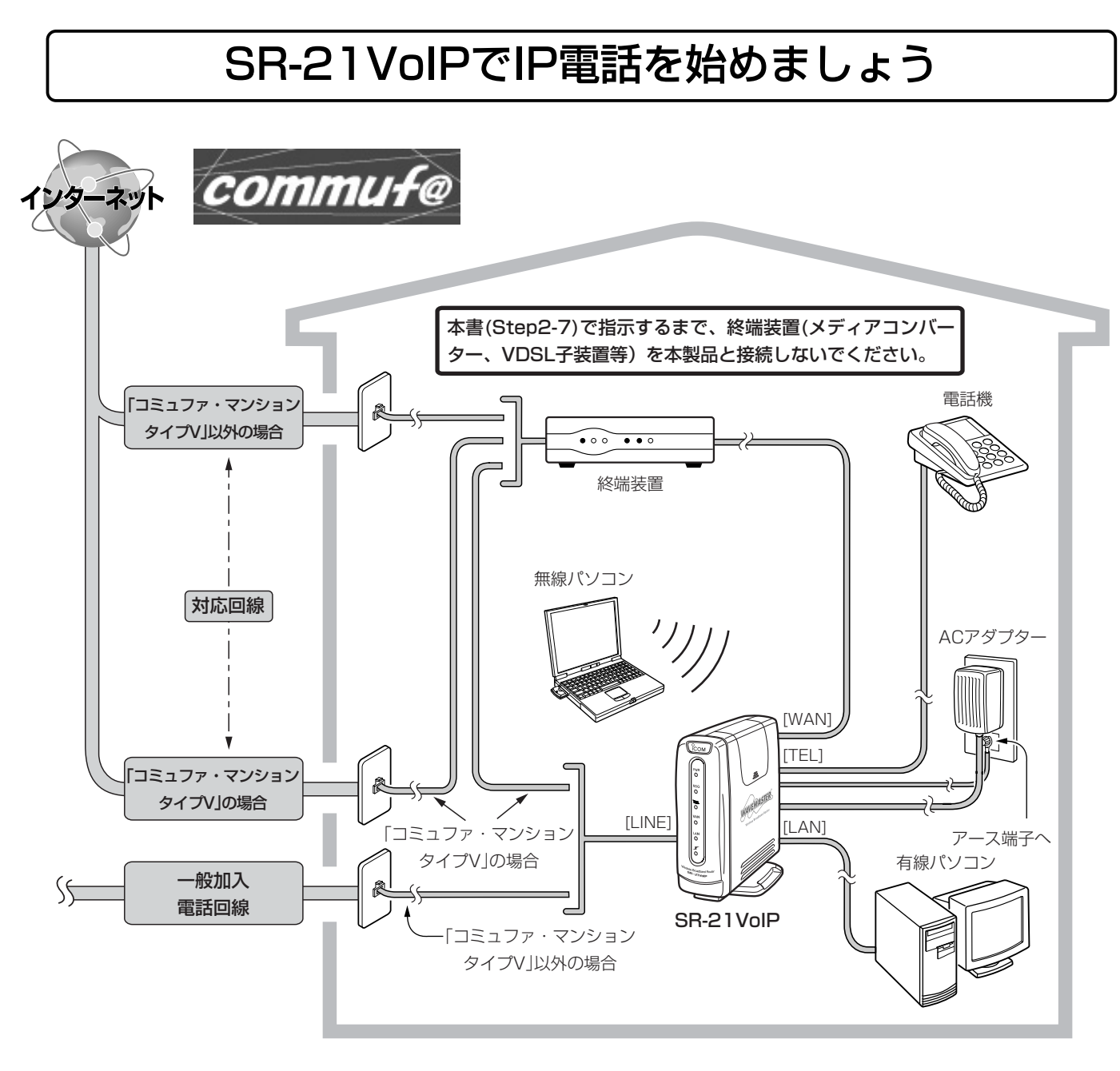

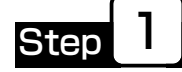

## コミュファで使えるように設定する

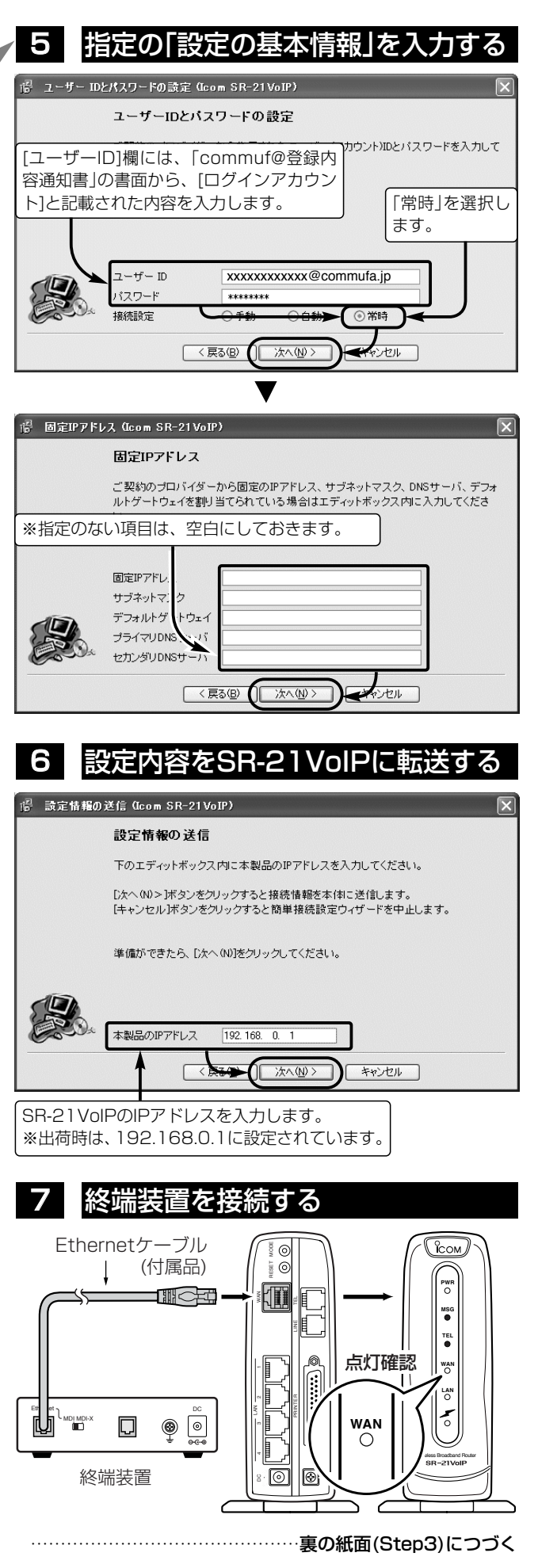

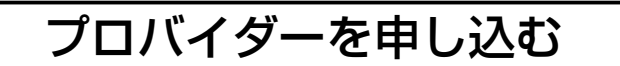

- ■コミュファのIP電話サービスを利用するには、ご利用いただくプロバイダーとして「コミュファ」をお申し込みいただくことが必 要です。
- ■アクセスコミュファでご契約の場合、はなしてフォンはご利用できません。
- ■はなしてフォンのご契約はコミュファとの契約後に、オプションサービスでのお申し込みとなります。
- プロバイダー、IP電話サービスのご利用開始日は、それぞれ郵送で通知されますのでご注意ください。

Step 2 下記の手順(1~7)で、コミュファから指定された基本情報をSR-21VoIPに設定します。 1 CDをパソコンにセットする Windowsパソコン SR-21VoIPのCD ■2 【 〈簡単接続設定ウィザード〉 をクリック **Wireless Broadband Router SR-21Voll** クリック 簡単接続設定ウィザート ムウェア ユーティリティ PR Port インストーノ 右のメニュー画 面は、自動的に 表示されます。 終了 **ICOM** 表示される画面の指示にしたがって、操作します。 ■3 ■ ご契約のダイヤル方式を選択する <sup>記</sup> 電話回線の設定 (Icom SR-21VoIP) 電話回線の設定 お使いの電話回線の種類を選んでください。<br>(分からない場合は電話料金の明細を見ていただくか、電話局にお問い合わせくださ 「設定しない」は、本製品 に設定された内容を変更 しない場合に選択します。 )トーン(プッシュ回線) コバルス-20pps(ダイヤル回線 ) バルス-10pps(ダイヤル回線) 演定しない →次へ(N) > → (キャンセル) 4 「PPPoEを使用」を選択する <sup>習</sup> 接続方法の設定 (Icom SR-21 VoIP) 接続方法の設定 ご契約のプロバイダーに該当する接続方法を選択します。 こス・ルッシュ・・・・ブー にいコッシュルのガロにとなっている。<br>接続方法が不明な場合は、ご契約のブロバイダーにお問い合わせください。 選択できたら、D欠へ(N)>]をクリックしてください。 ◎PPPoEを使用 ー<br>○ プロバイダーからIPアドレスを自動的に取得 (DHCPクライアント) ○固定IPアドレスを使用 ルータタイプモデム ○ルータタイプモデムを使用 < 戻る(B) ( 冰へ(N) > → キャンセル

A-6250I-5J Printed in Japan © 2003 Icom Inc.

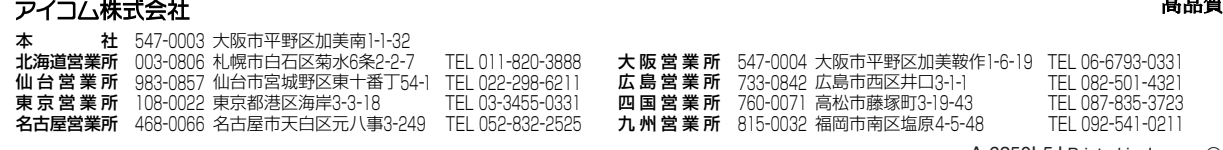

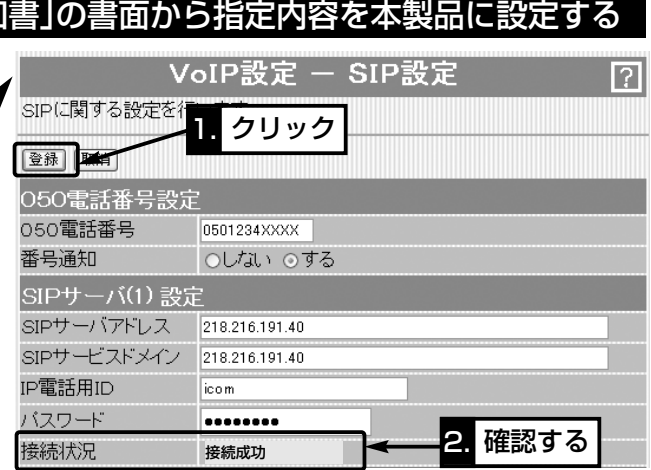

電話設定 - 電話設定 電話機に関する設定を クリック

アイコム株式会社、アイ

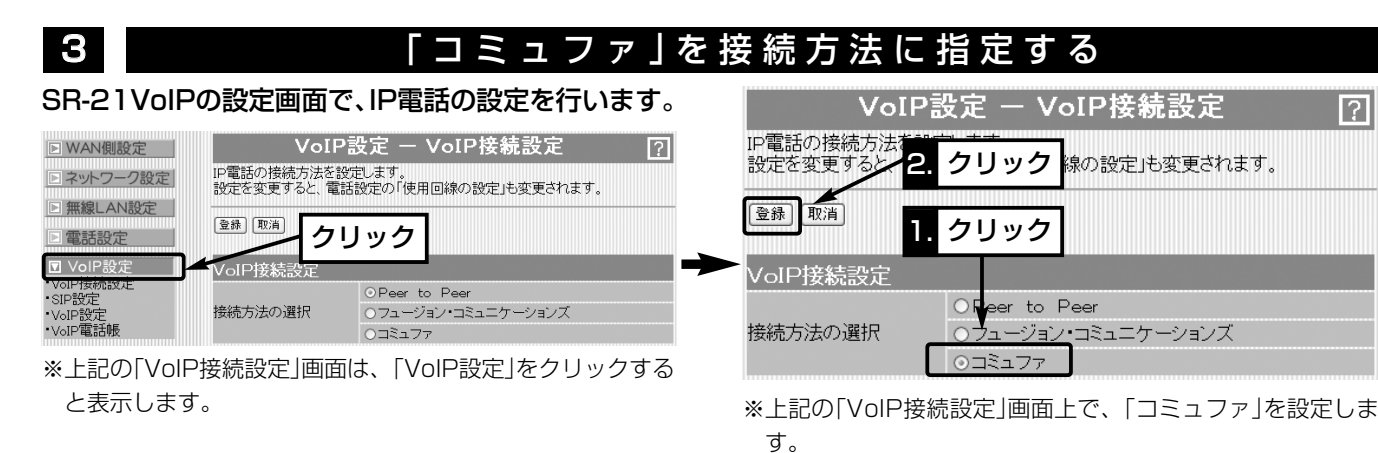

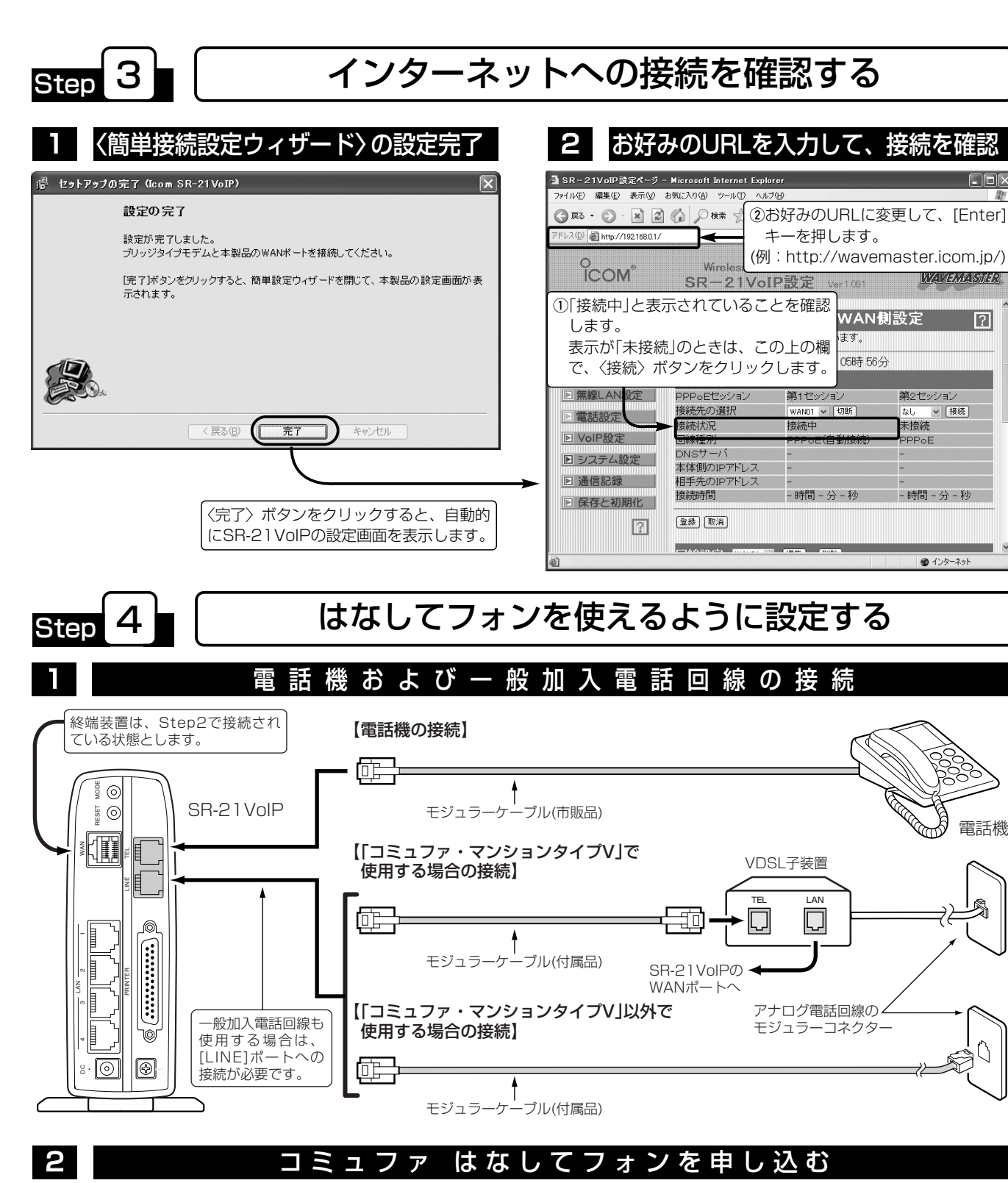

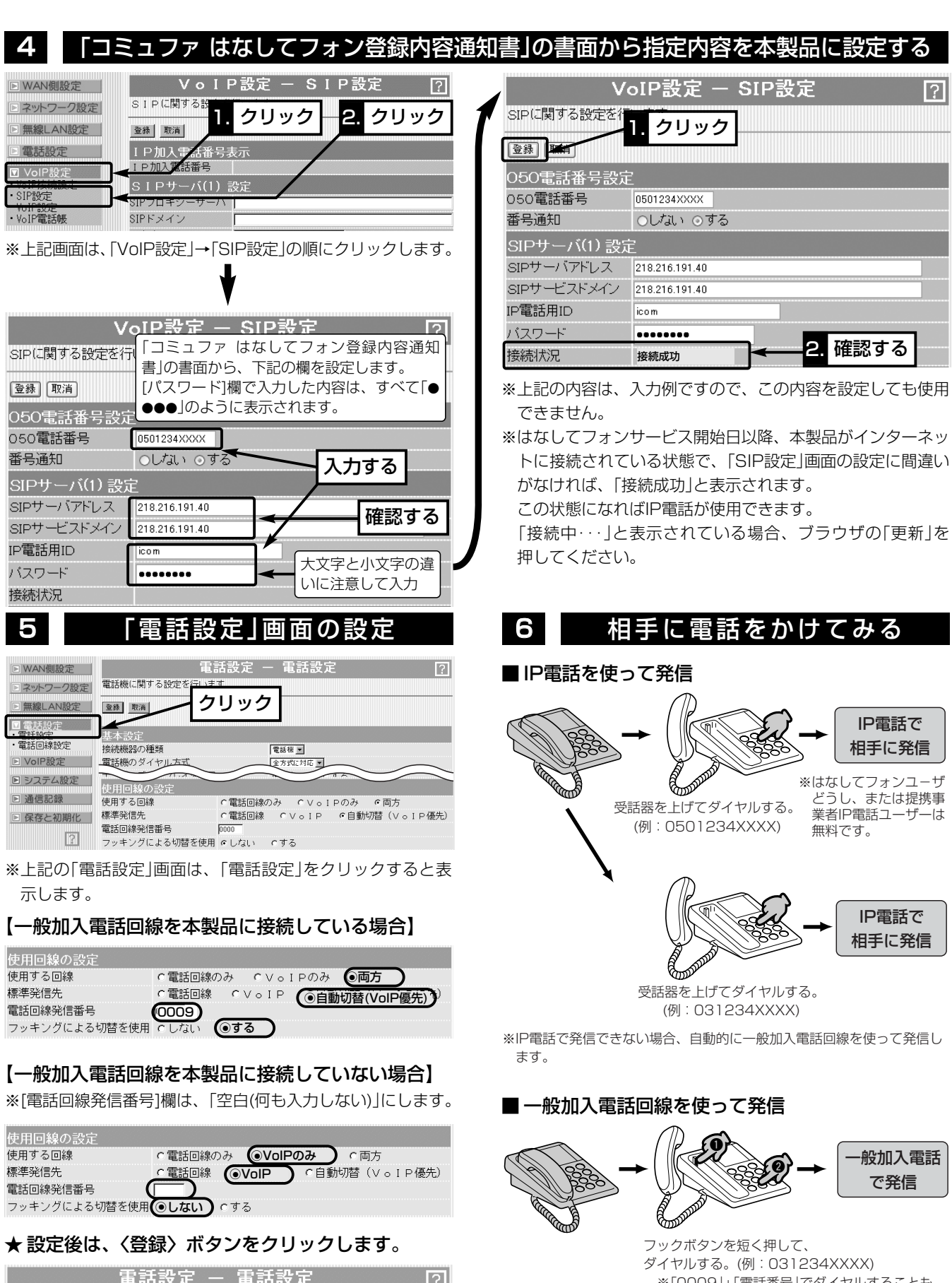

 ※「0009」+「電話番号」でダイヤルすることも できます。(例:0009031234XXXX)

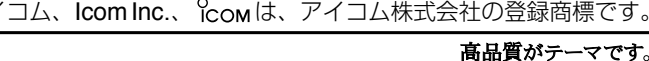

コミュファのホームページ(http://www.commufa.jp/)を利用して、コミュファのオプションサービス「はなし てフォン」を申し込みます。